## 1. Les rôles

Attention, le mot élève dans un cours moodle, ne signifie pas la même chose qu'un élève au collège. Il est possible d'inscrire des collègues en élève et aussi des élèves en enseignant. Le rôle élève ou enseignant donne des droits différents dans le cours moodle.

Un **élève (student)** ne voit dans le cours que ce qu'on lui autorise à voir (il ne voit pas les activités et ressources cachées). Il ne peut pas modifier les activités et ressources, il ne peut que les consulter et faire les travaux demandés.

Un **enseignant (teacher)** voit tout le cours (même ce qui est caché) et peut tout modifier et/ou effacer, même ce qui n'a pas été créé par lui.

Un **enseignant non-éditeur (non-editing teacher)** peut évaluer dans les cours, mais ne peut pas les modifier. Il s'agit donc d'un tuteur.

Il faut donc bien choisir le rôle attribué à chaque utilisateur du cours.

## 2. Les méthodes d'inscription

Il existe plusieurs méthodes d'inscription dans un cours :

- l'inscription manuelle : on ajoute les utilisateurs un par un dans le cours, ce qui peut être long et fastidieux.

- la synchronisation de cohorte : on inscrit une classe ou un groupe dans le cours. Si un élève est supprimé du groupe (ou de la classe) ou ajouté, il est automatiquement supprimé ou ajouté du cours. C'est une méthode très pratique dans la plupart des cas.

- l'auto-inscription : chaque utilisateur peut s'inscrire seul dans le cours, le cours peut donc être ouvert à tout le monde. Il y a la possibilité d'indiquer une clé d'inscription, qui limite les inscriptions (il est impossible de s'inscrire si on ne connaît pas la clé).

## 3. En pratique, comment inscrire des utilisateurs ?

- Se placer dans le cours
- Dans l'onglet administration, cliquer sur utilisateurs.
- Puis cliquer sur Méthodes d'inscription.

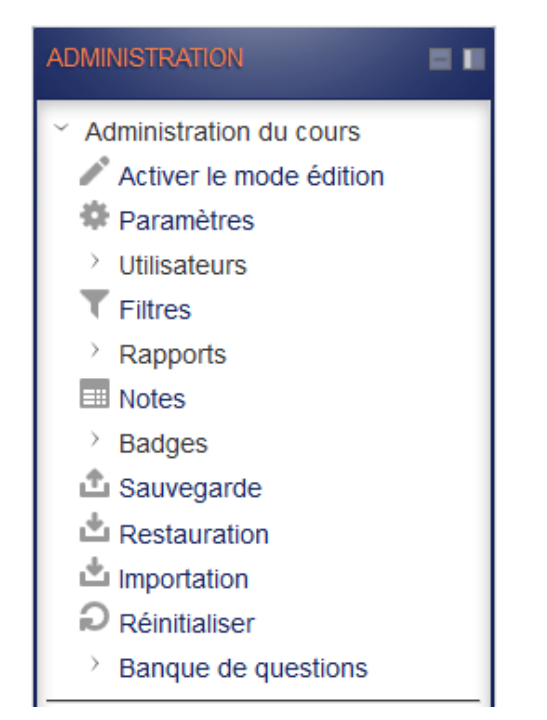

- $\vee$  Utilisateurs
	- **A.** Utilisateurs inscrits
	- □ Méthodes d'inscription
	- & Groupes
	- > Permissions
	- Autres utilisateurs

## Vous arrivez sur une page avec ce tableau :

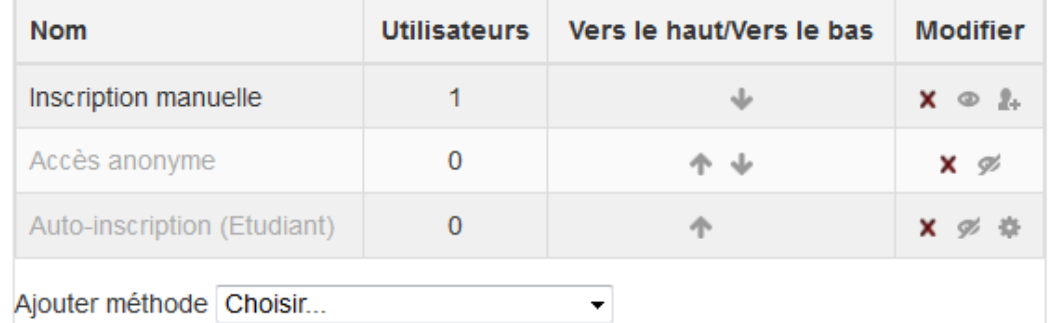

Nous allons ajouter une méthode, synchronisation des cohortes.

Nous choisissons la cohorte dans le menu déroulant, puis le rôle attribué, par exemple Etudiant.

Il ne reste plus qu'à cliquer sur Ajouter méthode.

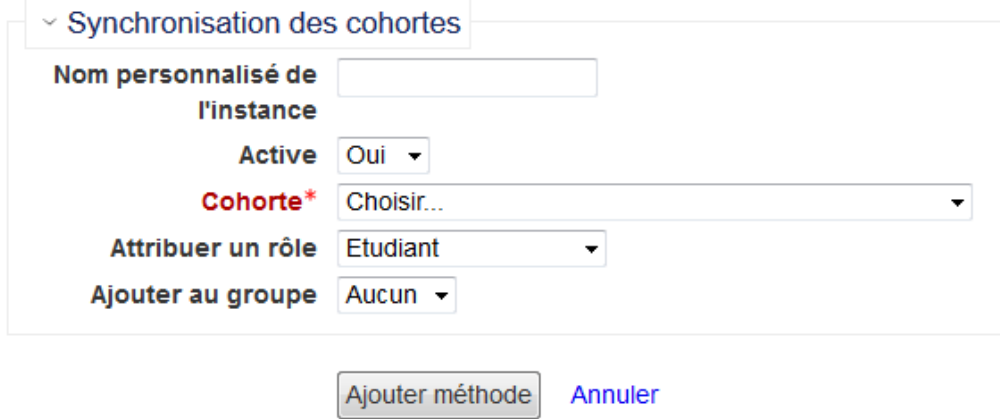

Tous les élèves de la classe ou du groupe peuvent maintenant accéder au cours.